# **Titan Mini-Digital Pod**

**User Manual Supplement** 

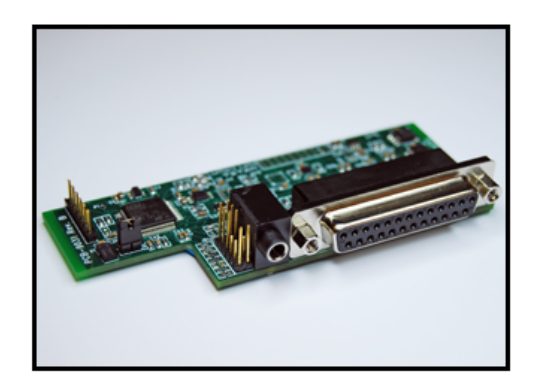

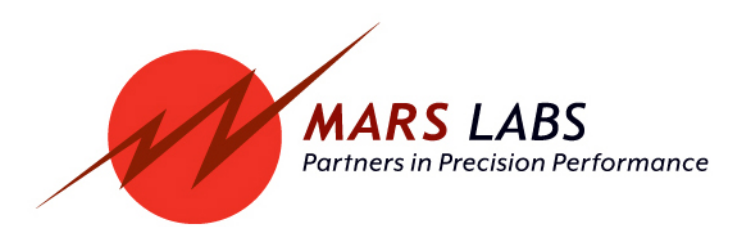

# **Proprietary Notice**

This information is furnished for installation, operation, test and maintenance purposes. The information is proprietary in nature and should be treated accordingly. The data shall not be released or used, duplicated or disclosed, in whole or in part, for manufacture or procurement without the written permission of **Mars Labs**.

# **Copyright**

This Technical Manual is copyright © 2017. All rights reserved. Brief excerpts may be made from this manual for technical purposes, as long as they are referenced.

Although this manual is believed to be correct at the time of publication, **Mars Labs**, its employees, or agents involved in the preparation and publication of this manual do not accept any form of liability for its contents or any consequences arising from its use. People using the information contained in this manual should apply, and rely upon, their own skill and judgement to a particular issue which they are considering.

# **Warning**

Only a qualified technician or representative of Mars Labs should attempt to service the components of this system. There are no user-serviceable parts inside.

For safety and protection of the equipment, power must be turned off prior to connecting or disconnecting cables and sensors.

> **Titan Mini-Digital Pod Supplement v1.8 MNL 1015 December 2017**

# **Table of Contents**

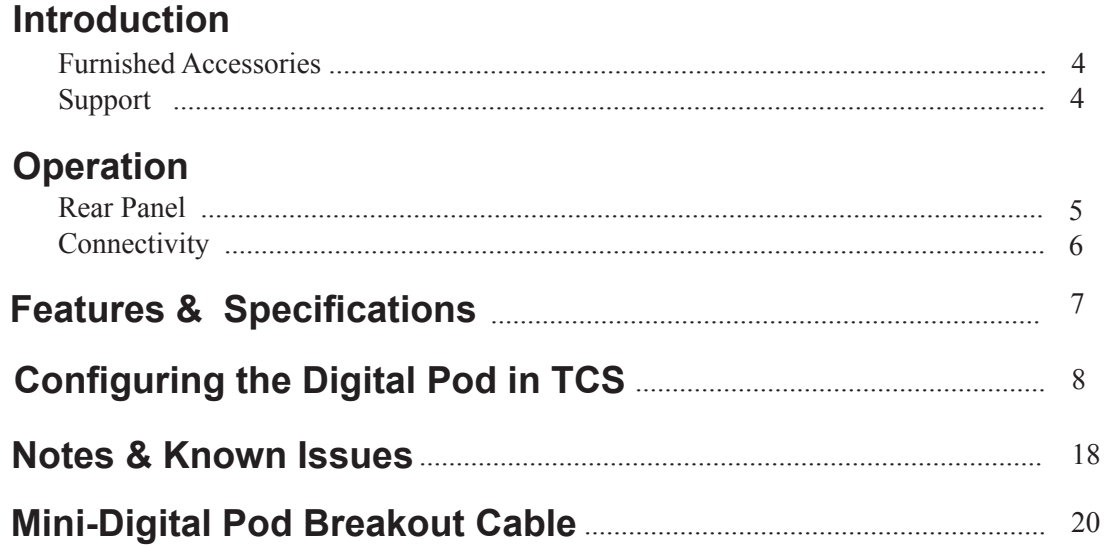

## **Introduction**

Designed to add digital sensor support to Titan Pods and Mini-Recorders, the Mini-Digital Pod expansion board supports up to four digital sources, including twin CANBus inputs (rates up to 1M), one serial input and one GPS input. Data obtained from the digital sources is merged with sensor data from the 16 analog channels, resulting in a composite data stream that can be recorded, observed, analyzed and archived using the Titan Control Software (TCS) application.

This supplement is intended to provide an overview of the Titan Mini-Digital Pod with complete feature descriptions, specifications, and connection and operational information. It contains important safety information as well.

#### **Furnished Accessories**

Titan Input Modules that include a Mini-Digital Pod may also be shipped with an optional Breakout Cable Assembly. This cable splits the Mini-Digital Pod DB-25 input into individual connections for CAN, Serial, and GPS data sensors, and is optimally configured for the 3DM-GX3-25 and 3DM-GX5-25 Inertial Measurement Units (IMUs):

Mars Labs P/N ICA-TIDP4 - Mini-Digital Pod Breakout Cable

#### *NOTES:*

- *1. See the Mini-Digital Pod Breakout Cable drawing on page 20*
- *2. Custom breakout cable configurations (powered and unpowered) are also available; please contact the factory for more information.*

#### **Support**

Support for this product is available by contacting the factory during regular business hours (9am – 6pm EST) at 301-470-3278. Additional information can be found on our web site: http://www.marslabs.com

# **Operation**

#### **Rear Panel**

Titan devices that include the Mini-Digital Pod expansion board have a modified rear panel that accommodates the digital input connection as shown. The digital input connector is a standard DB-25 female type. The pinout of the digital input connector is defined in the following section.

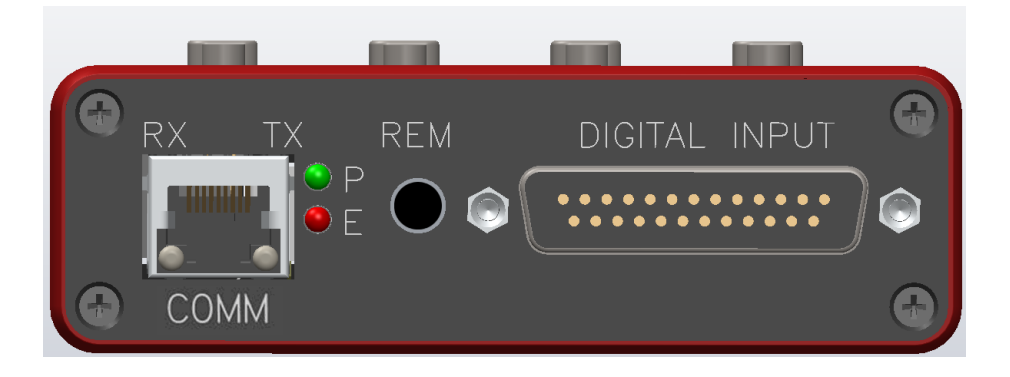

*NOTE: The function of the COMM port, LED status indicators, and Remote [REM} jack are described in the Mini-Recorder User Manual.*

## **Connectivity**

The Digital Input connector orientation and pinout is displayed below. The connector view shown (DB-25 female) is facing the rear panel.

1

 $\Omega$ 

 $14$ 

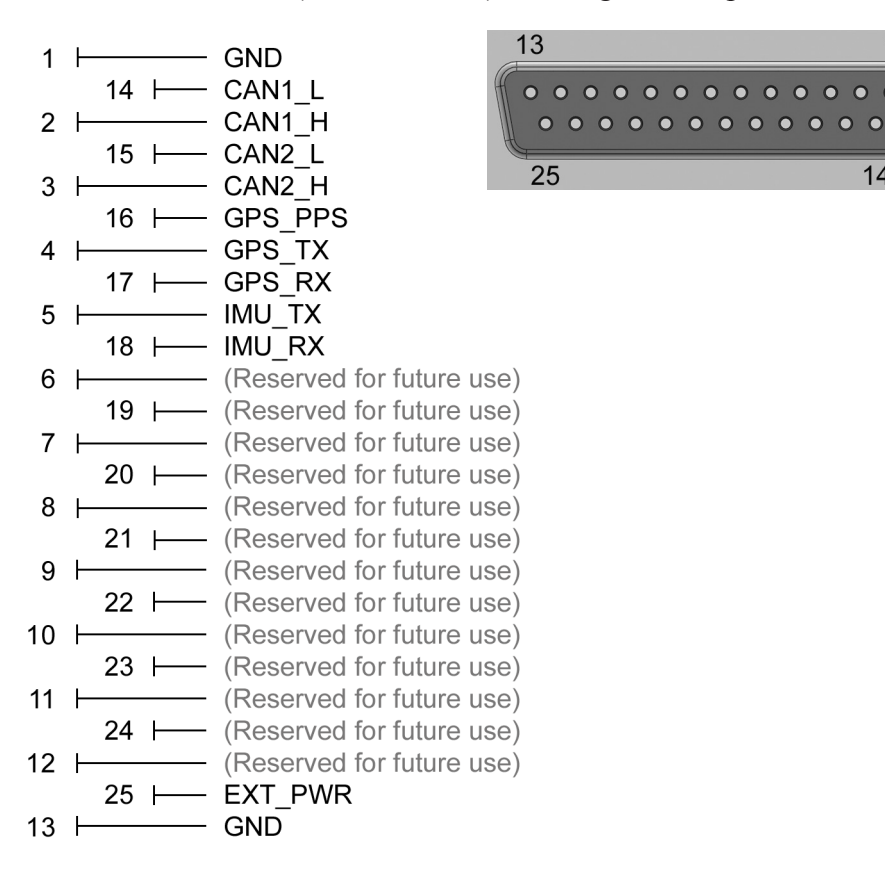

#### **IMU Connection**

The interface to the IMU requires the additional circuitry shown below. To insulate and protect the components, the diode and resistor should be wired inside the backshell of the mating connector.

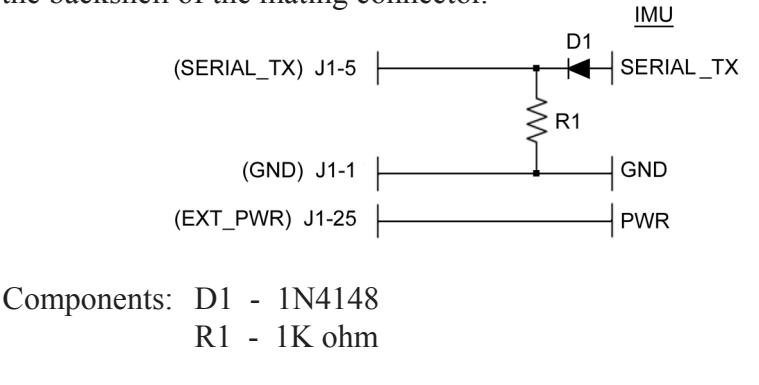

*NOTE: The optional Mini-Digital Pod Breakout Cable (ICA-TIDP4) includes the IMU interface circuitry shown. For information on fabricating your own interface cable, see the drawing on page 20.* 

# **Features and Specifications**

#### **Key Features**

- Provides dual CANbus inputs, plus GPS and Serial Data inputs
- Twin CANbus inputs support SAE J1939, ISO 15765 (ECU CAN), and multiple WFT protocols, including Kistler and Michigan Scientific
- Supports CANbus rates up to 1 Mb
- Support for the 3DM-GXx-25 Inertial Measurement Unit (IMU) [6 DOF channels and 3 Euler channels]
- GPS support for the Garmin LX18-5Hz [12 channels + PPS]
- Connection via industry-standard D-sub connector

### **Specifications**

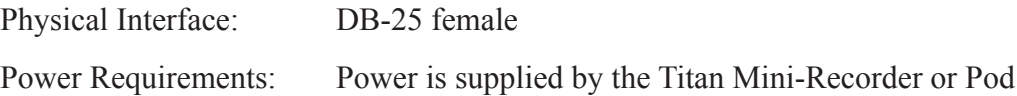

### **Optional Accessories**

ICA-TIDP4 – Mini-Digital Pod Breakout Cable CBL-OBDIDP1 – DB9 to OBD2 Adapter Cable

# **Configuring the Digital Pod in TCS**

*NOTE: The information presented here is duplicated in the TCS User Manual.*

Digital sensors are configured on the *Device Configuration* screen by enabling the Digital Pod and clicking on the Digital Pod Configuration button:

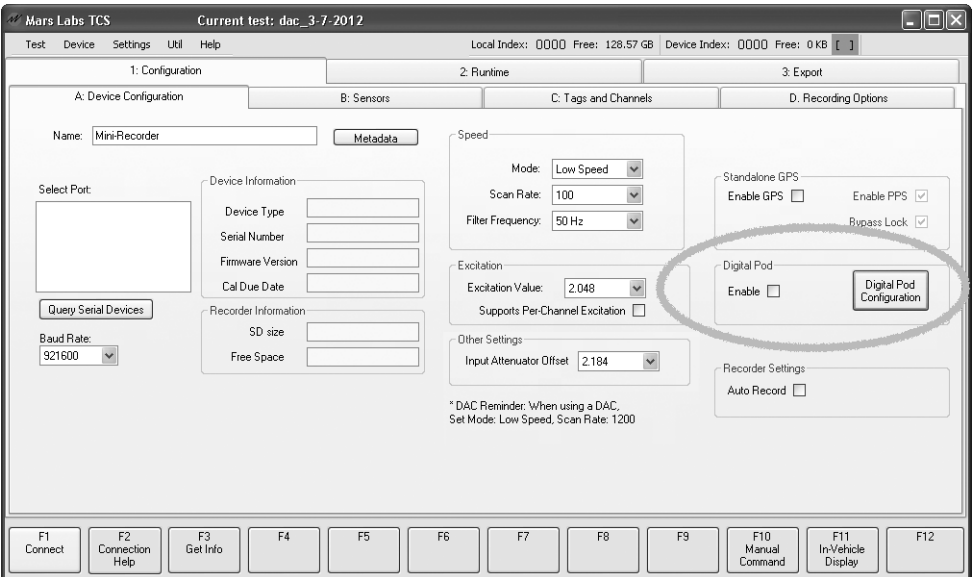

*Mini-Recorder screen (similar for DAC screen)*

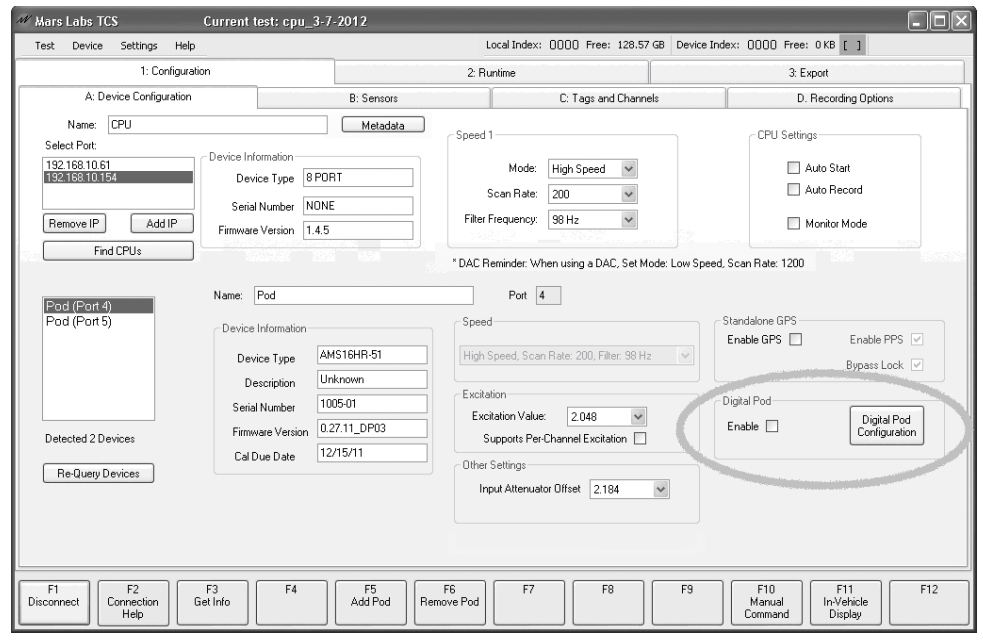

*Titan CPU screen*

When the Digital Pod 'Enable' box is checked, TCS sets up the communication parameters for the Digital Pod and adds information fields to the *Device Configuration* screen as shown:

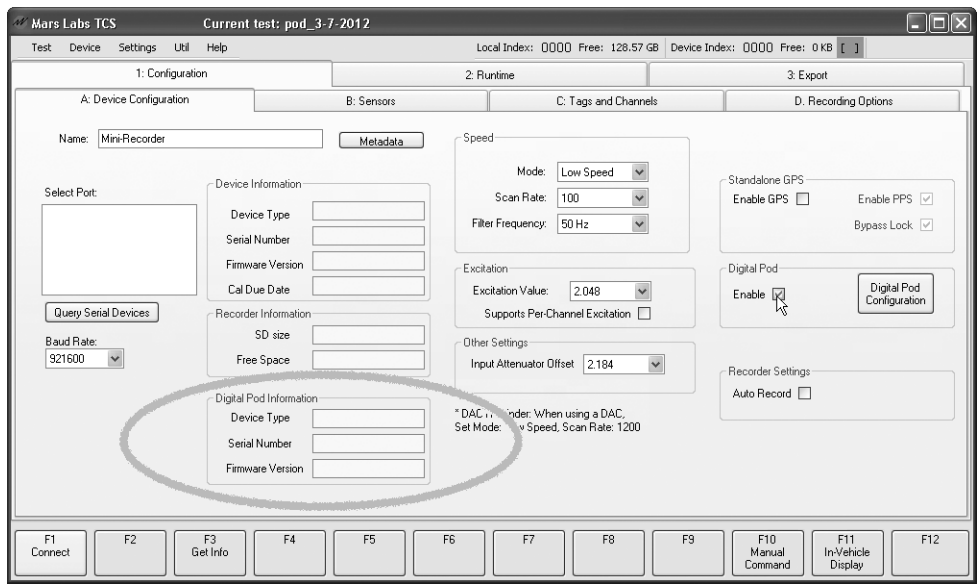

*Mini-Recorder screen*

Clicking on the 'Digital Pod Configuration' button produces a configuration window that allows you to select setups for both CAN ports, the GPS and Serial inputs, as well as access a CAN channel definition management function:

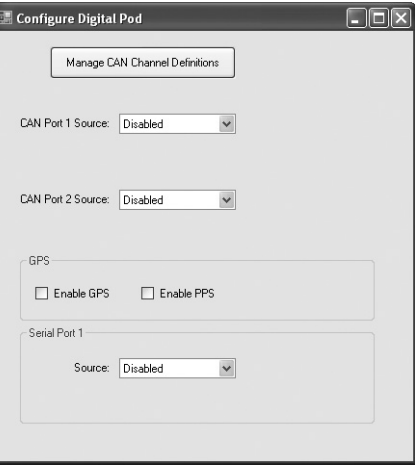

Descriptions of each configuration option follows.

#### **Managing CAN Channel Definitions**

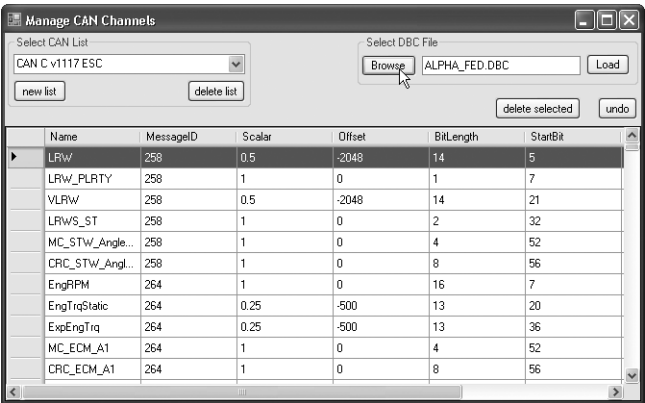

The 'Manage CAN Channels Definitions' button produces a configuration window that allows you to select and manage channel definitions in DBC files:

CAN Channel Management Window controls:

Browse – Selects the DBC file Load – Loads the selected DBC file into TCS Select CAN List – A dropdown that displays the DBC files that have been loaded New List, Delete List, Delete Selected and Undo – Functions not yet implemented

*NOTE: When configuring the Digital Pod for Wheel Force Transducers, you will need to load the associated DBC file into the CAN Management window prior to configuring the WFT.*

#### **Configuring CAN Port Sources**

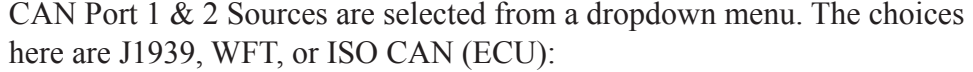

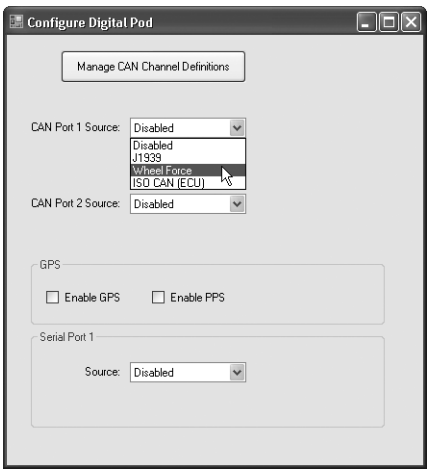

After selecting a CAN Port source, a Baud Rate selection dropdown is displayed along with a button to access the configuration options for the selected source ('Configure ISO CAN', 'Configure WFT' or 'Configure J1939'), and a checkbox to enable Silent mode (when enabled, no acknowledgement sent in response to CAN channel messages - see NOTE below)

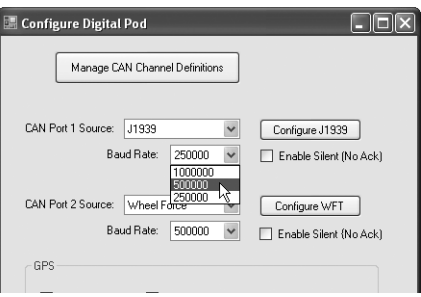

The recommended Baud Rate setting is dependent on the chosen CAN source: For J1939: 250,000 For WFT: 500,000 For ISO CAN: 500,000 or 250,000

The specific configuration options for each CAN Port Source, as well as the GPS and Serial Port, are described below.

*NOTE: The CAN channels on Digital Pods default to what is called NORMAL mode. This allows the hardware to automatically send acknowledgements upon the reception of CAN frames. In some situations, however, you may want to monitor the CAN bus without interacting with it, or simply stop issuing acknowledgements for other reasons. For these situations, enabling SILENT mode prevents acknowlegement messages from being issued.*

#### **ISO CAN**

The 'Configure ISO CAN' button produces a configuration window that allows you to assign ECU channels as shown. Up to ten ECU channels can be assigned:

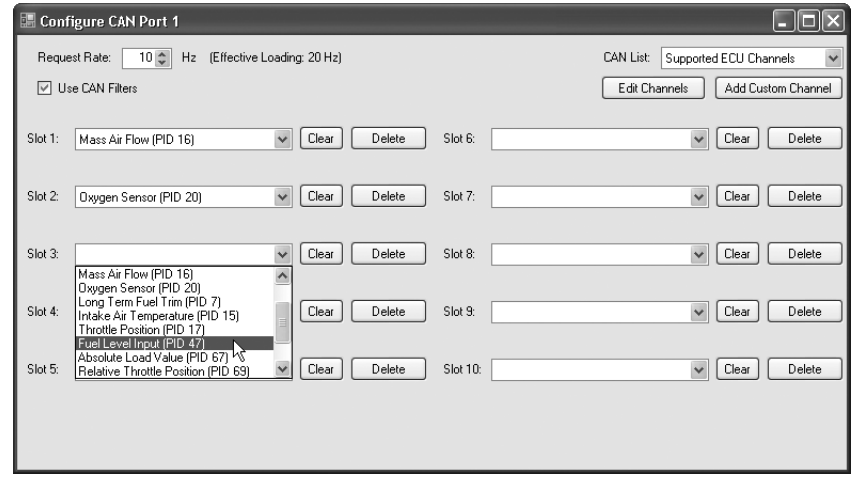

#### **Managing CAN Channel Definitions**

ISO CAN is request-based; that is, the system will not receive any data unless it asks for it. Because of that, you must define the channels that the Digital Pod will request, and how frequently it will issue requests. There is a practical limit to how frequently a CAN bus can be requested, which is determined by the effective loading: one request for each channel, multiplied by the request rate. If the system issues requests too frequently, the CAN bus will be overloaded and you will receive no data. Mars Labs has determined that a reasonable request rate with most cars is 10 Hz, effective loading. Your system may be able to handle more frequent requests - this will provide more data points. To change the request rate, use the Request Rate field in the top left of the form.

TCS comes with several pre-defined channels from the list of standard Parameter Identifiers (PIDs). Not all cars implement all of these channels, but the list is provided as a starting point to creating tests with ISO CAN. This is the list that is selected by default as the source of channel definitions, since there are no user-defined channels when you start TCS.

To enable a channel, click on the dropdown associated with the slot you wish to use as shown above. You will see a list of channels in the currently selected set of definitions. Click on the one you want to use.

#### **Defining a Custom Channel**

To define a custom channel, click on the 'Add Custom Channel' button at the top right of the ISO CAN configuration window. In the 'New ISO CAN Channel' window, you must specify all of the components that make up an ISO CAN channel. An exception here is the 'Units' field, which TCS uses to display the data; 'Units' is not integral to the data collection in the way other fields are.

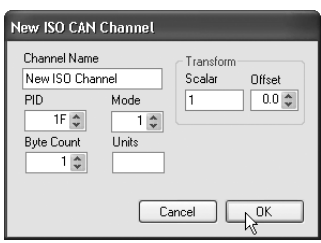

PID (Parameter Identifier) is the unique number identifying the channel, specified in hex.

'Mode' is the CAN mode; a value of 1 indicates 'show current', which is usually correct, unless you need to configure something that is manufacturer-specific.

'Byte Count' refers to the number of data bytes in each message from the ECU.

The transform group defines how to handle the data in each message in the format '(scalar  $*$  data) + offset'.

#### **Editing a Custom Channel**

To change a custom channel that is already defined, click on the 'Edit Channels' button on the ISO CAN configuration window. This will launch a new window, allowing you to select from the list of user-defined channels and edit their values:

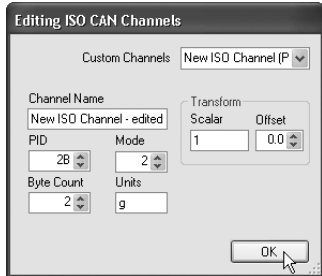

#### **Selecting Custom Channels**

To assign a custom channel to a slot, select 'Custom Channels' from the CAN list dropdown in the upper right corner. This will change the available selection in the slot dropdowns from predefined to custom channels:

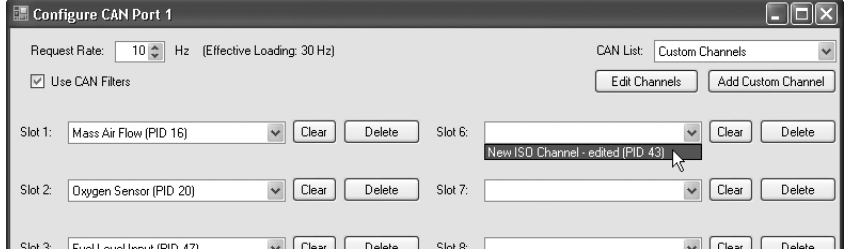

Any assigned slot can be cleared by clicking on the associated 'Clear' button. If the slot contains a custom channel, that channel can be deleted by clicking on the associated 'Delete' button.

*NOTE: The 'Delete' button will not remove a predefined channel.*

#### **Wheel Force Transducer**

The 'Configure WFT' button produces a configuration window where you assign channels to individual wheel force elements:

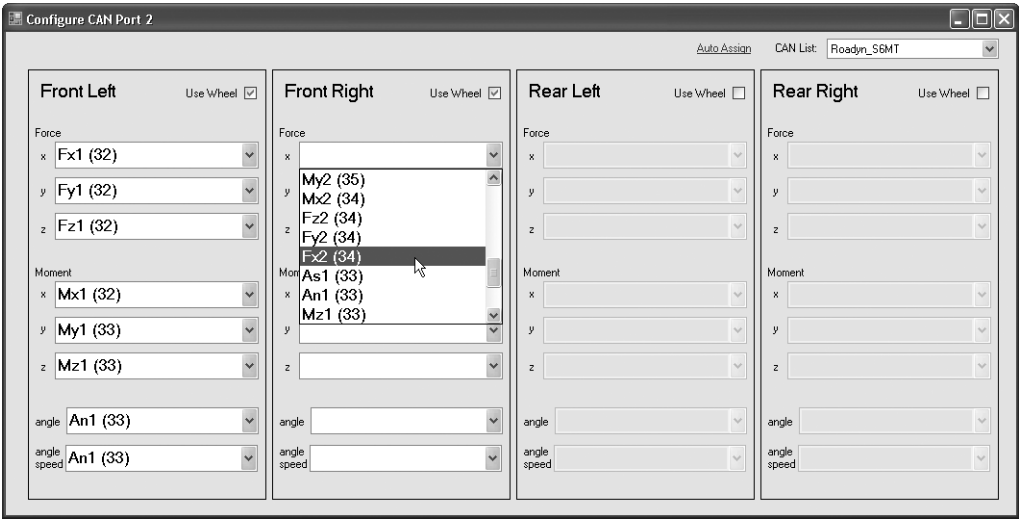

The parameters that appear in the dropdowns are derived from the 'CAN List' DBC selection in the upper right corner.

*NOTE: Listings that appear in the 'CAN List' dropdown are loaded into TCS from the 'Manage CAN Channel Definitions' window*

If the channel names in the selected DBC file match the field labels in TCS, clicking on the 'Auto Assign Channels' button will automatically map the proper channels to all wheels, eliminating the need for individual assignments.

After all channel assignments are complete, clicking on the close box enters the assignments into TCS. Channel assignments are stored when the test is saved.

WFT Configuration Window Controls:

CAN List – A dropdown to select DBC files Auto Assign Channels – A button that automatically assigns the proper channels when the channel names in the DBC file match TCS field labels 'Use Wheel' – Checkboxes to enable/disable selected wheel tables

#### **J1939**

The 'Configure J1939' button produces a configuration window that allows you to load an existing DBC file, select/delete channels, edit field values (shown below), or define additional channels by manually entering the data (an example of manual entry appears on the following page):

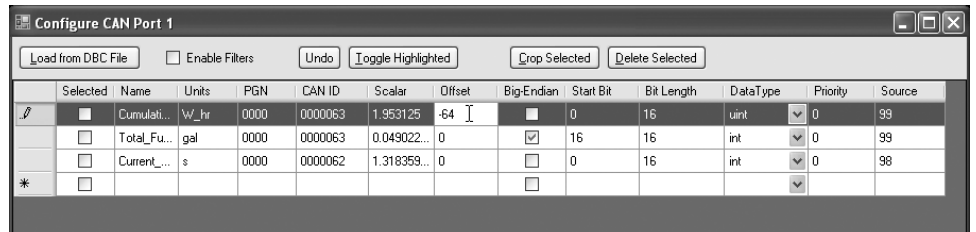

*NOTE: The CAN ID value comprises the Priority, Parameter Group Number (PGN) and Source values. The Can ID value is displayed in Hex. The PDU is formatted as two bytes in Hex and represents the PDU Format and PDU Specific values.*

The 'Data Type' drop-down menu selects signed integer ('int') or unsigned integer ('uint') values:

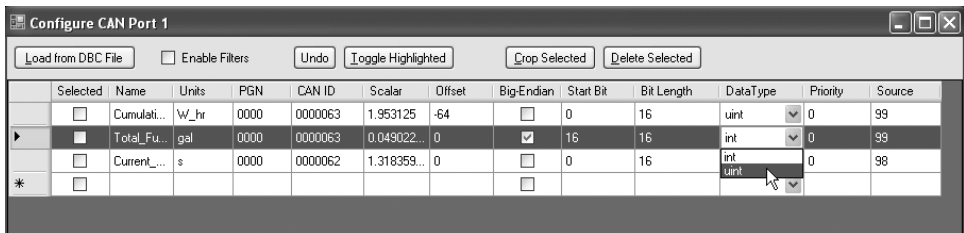

#### **Channel Selections**

To select contiguous channels in DBC files, select the first channel, hold the SHIFT key and then select the last channel. All channels between these two points will be selected. To make non-contiguous 'island' selections, hold the CTRL key while clicking on desired channels. After making selections, use the 'Crop' or 'Delete' buttons to trim the list to the desired test configuration.

J1939 Configuration Window Controls:

Load from DBC File – Allows you to select and load a DBC file Enable Filters – When checked, this sets up filters based on the message ID for each configured J1939 channel. Undo – Undo the last action Toggle Highlighted – Toggles all selected channels ON/OFF. Crop Selected – Retains selected channel definitions and deletes all others Delete Selected – Deletes selected channel definitions

After all channel assignments are complete, clicking on the Close box enters the assignments into TCS. Channel assignments are stored when the test is saved.

#### **J1939 - Manual Entry**

To add a manual entry to an existing DBC file, scroll to the bottom of the file and make the entry in the field marked by the asterisk  $(*)$ :

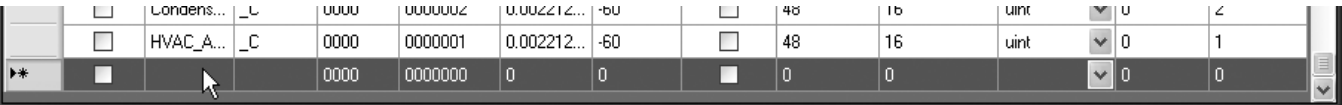

An example of manual entry of several J1939 channels from a data sheet:

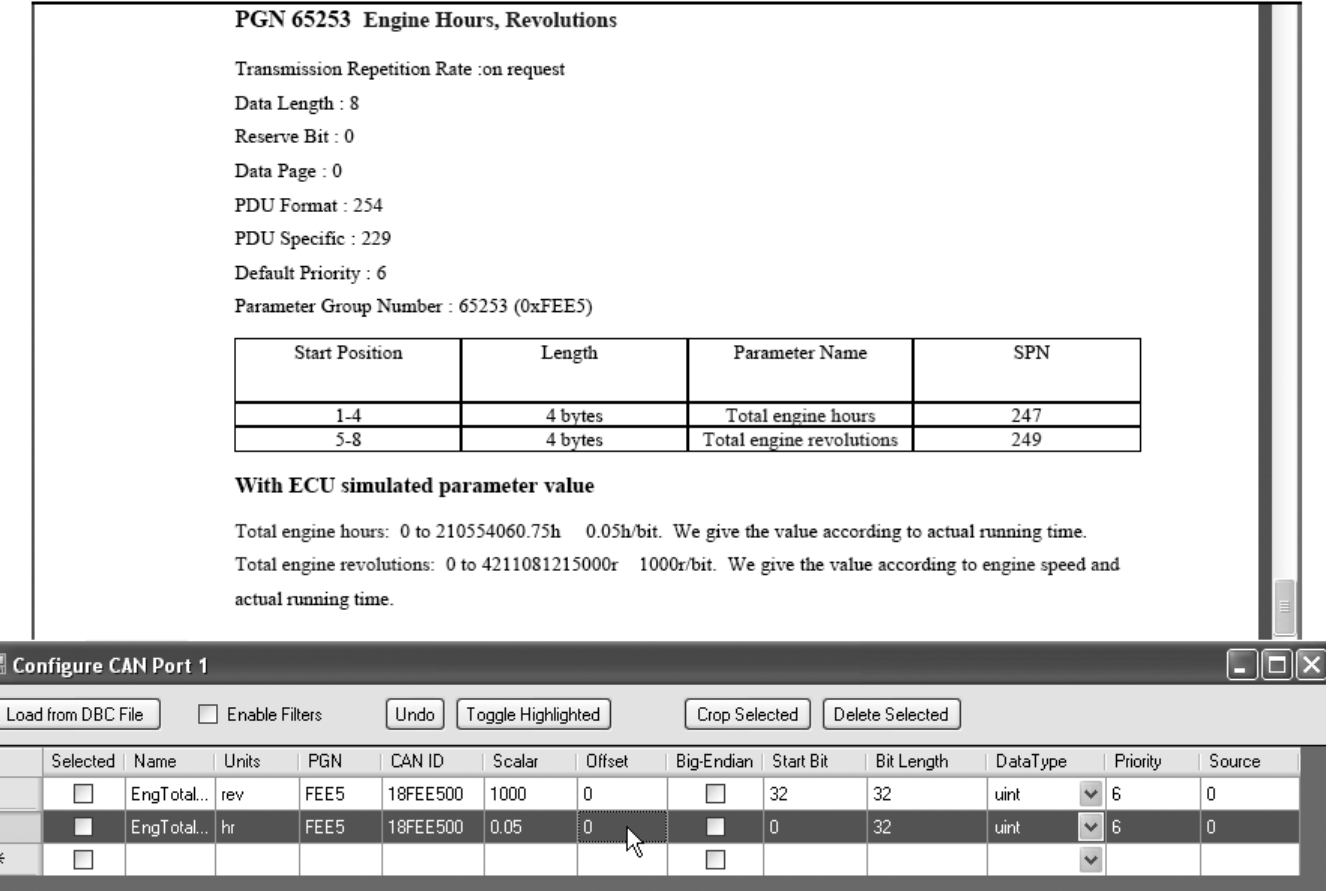

Note that the TCS Start Bit is the bit position of the channel message. If the data sheet lists the Start Position instead of the Start Bit (as shown above), the Start Bit is computed as:

```
 (Start Position -1) * 8
```
For example, a Start Position of '5' translates to a Start Bit value of '32':  $(5-1) * 8 = 32$ 

Note that the Bit Length parameter in TCS is specified in bits, not bytes. Note also that the Parameter Group Number (PGN) is entered as a decimal value. TCS converts the value to Hex and automatically computes the CAN ID value using the PGN, Priority and Source values.

**GPS**

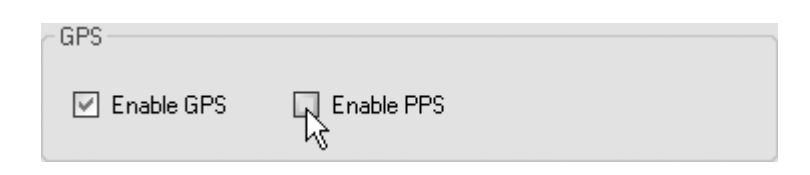

Checking the 'Enable GPS' box enables the Digital Pod's GPS port to accept data from a Garmin LX18X 5 Hz sensor.

Checking the 'Enable PPS' box enables the Digital Pod's GPS port to accept Pulse Per Second data from the Garmin LX18X 5Hz sensor.

*NOTE: Whenever the GPS/PPS option is enabled in the Digital Pod, PPS must also be enabled on the Device Configuration page. If the PPS option is not selected, PPS data exports will not increment as expected.*

#### **Serial Port**

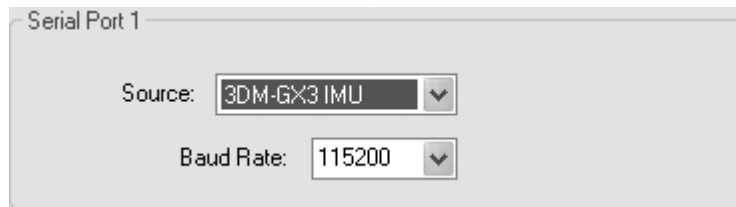

Serial port sources are selected from a dropdown menu in the Serial Port pane. Currently, the only available selection is '3DM-GX3 IMU', which provides support for the 3DM-GX3 and 3DM-GX5 IMU device. The baud rate setting is fixed at 115,200, which means that you will need to configure your IMU device to stream data at the same rate.

*NOTE: If an IMU is supplied by Mars Labs, the IMU will be pre-configured for the proper baud rate, the sample rate (125 Hz), and messaging output (Acceleration, Angular Rate and Orientation matrix).*

*NOTE: Because the Digital Pod configuration screen is much smaller than the TCS window, it's possible for the Digital Pod configuration screen to fall behind the TCS window, appearing to be closed. Since changes to the Digital Pod configuration do not take place in TCS until the configuration screen is closed, it's possible to make changes without the changes actually taking effect. For this reason, always be sure to close the Digital Pod configuration screen after making assignments or changes.*

# **Notes & Known Issues**

#### **HARDWARE**

#### **Setting the Scan Rate**

The scan rate setting for analog data *must be greater than or equal to* the output of Wheel Force Transducer.

Analog Scan Rate >= WFT Output

#### **Remote Recording Issues with large files**

Due to the speed at which data can be written to the SD card, there is a limitation on the amount of data that remote recording will support. Tests performed at the factory have determined that file sizes of about 200KB is the practical upper limit for remote recording (independent of the scan rate). This file size is the equivalent of 1 analog sensor (i.e. a default sensor) plus 700 digital (CANbus) channels.

#### **Power Cycling the Device**

When power cycling a device with a Mini-Digital Pod, you should remove power and then wait at least 10 seconds before re-applying power. If power is reapplied too quickly, the device may power up scanning (the behavior is unpredicatable).

#### **Configuration Times - Sending scan data to the Pod**

When starting a scan with large files there may be a considerable wait time while TCS sends the configuration data to the Pod. TCS may not issue any messages while configurations are being transmitted.

#### **SOFTWARE (TCS)**

#### **Selecting J1939 channels**

When selecting J1939 channels in the 'Configure CAN Port' display, the checkboxes that are enabled do not move with the associated channels when the channels are sorted:

| <b>Configure CAN Port 1</b> |                    |                                   |              |                 |                                                                        | <b>E. Configure CAN Port 1</b> |                                   |              |                   |  |
|-----------------------------|--------------------|-----------------------------------|--------------|-----------------|------------------------------------------------------------------------|--------------------------------|-----------------------------------|--------------|-------------------|--|
|                             | Load from DBC File | Enable Filters                    | <b>Undo</b>  | Foggle Highligh | Load from DBC File<br><b>Enable Filters</b><br>Toggle Highligh<br>Undo |                                |                                   |              |                   |  |
|                             | Selected           | Name<br>∸                         | <b>Units</b> | PGN             |                                                                        | Selected                       | Name                              | <b>Units</b> | <b>PGN</b>        |  |
|                             | ⊽                  | Accelerator Pedal Pod (217056000) |              | F003            |                                                                        | ▽                              | Vehicle_Speed_(218000384)         | MPH          | FE <sub>6</sub> C |  |
|                             | ☑                  | Eng Coolant Temp (419360256)      | с            | <b>FEEE</b>     |                                                                        | ▽                              | Eng Total Fuel Used (419358976)   | mL           | FEE9              |  |
|                             | ⊡                  | Eng_Intake_Manifold_1_Pressure_(  | PSI          | FEF6            |                                                                        | ⊡                              | Eng Speed (217056256)             | <b>BPM</b>   | F004              |  |
|                             | п                  | Eng Speed (217056256)             | <b>RPM</b>   | F004            |                                                                        |                                | Eng_Intake_Manifold_1_Pressure_(  | <b>PSI</b>   | FEF <sub>6</sub>  |  |
|                             | Г                  | Eng_Total_Fuel_Used_(419358976)   | mL           | FEE9            |                                                                        |                                | Eng_Coolant_Temp_(419360256)      | с            | <b>FEEE</b>       |  |
|                             | П                  | Vehicle_Speed_(218000384)         | <b>MPH</b>   | FE6C            |                                                                        |                                | Accelerator Pedal Pod (217056000) |              | F003              |  |
| $*$                         |                    |                                   |              |                 | $*$                                                                    | ▀                              |                                   |              |                   |  |

*The example above shows that clicking on 'Names' column header reverses the sorting order of the entries, but the 'Selected' checkboxes do not follow the re-ordered display.*

#### **Digital Pod Display**

1. The Digital Pod Display will support up to 250 channels; any channel past that number is not displayed. Recording of digital data is not affected by this limitation.

2. When J1939 is selected on both CANbus ports, TCS will display all channels from Port 1 before displaying channels from Port 2.

3. If the Digital Pod Display screen is resized after scrolling to the bottom of a large list of values, the screen will not properly display all channels when you scroll back to the top. If this happens, switch away from the Digital Pod Display and then switch back again. This will refresh the screen and all channels will be displayed. Recording of digital data is not affected.

#### **Digital Pod Configuration:**

Whenever the GPS/PPS option is enabled in the Digital Pod, PPS must also be enabled on the Device Configuration page. If the PPS option is not selected, PPS data exports will not increment as expected.

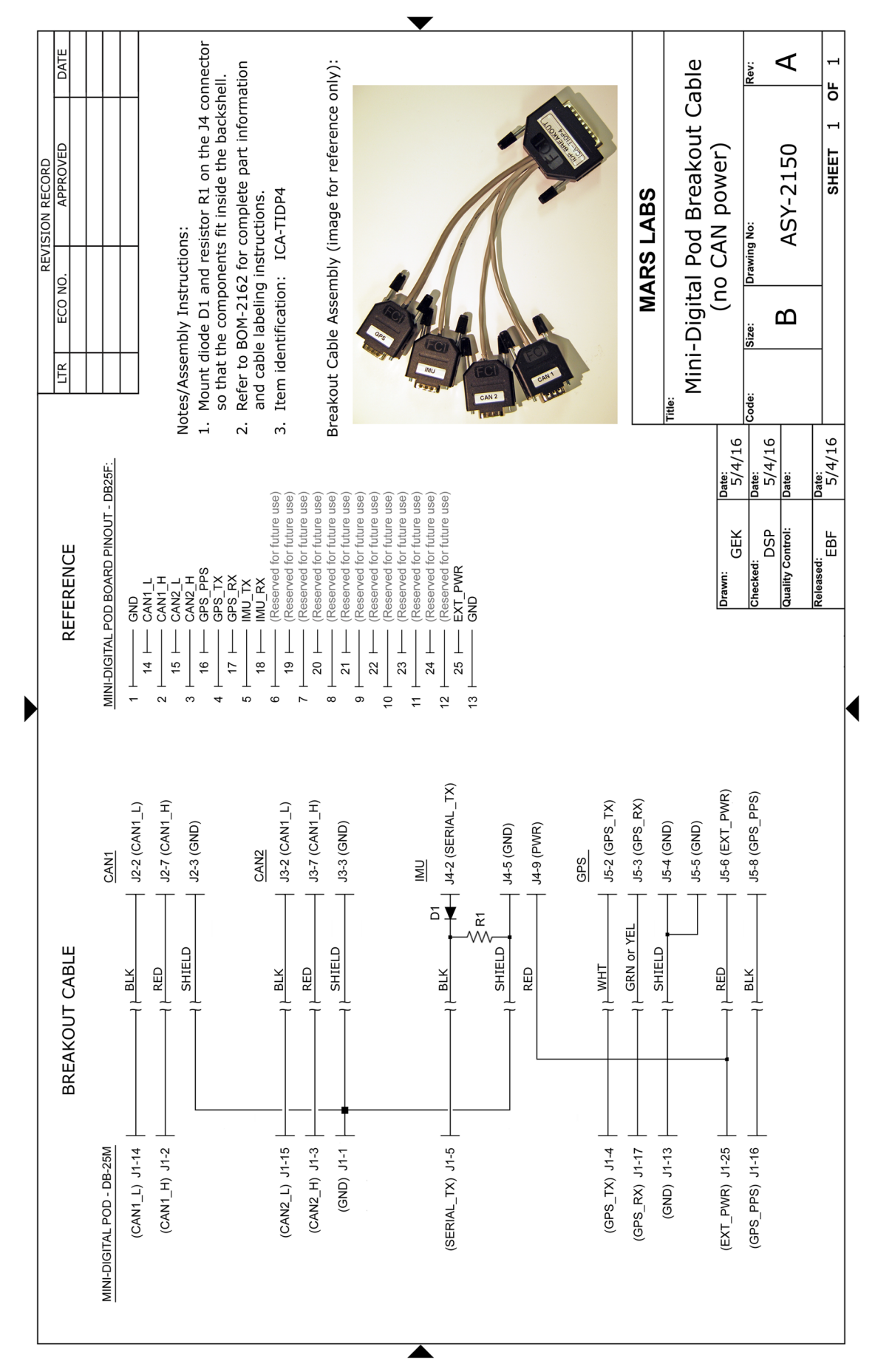

*Titan Mini-Digital Pod Supplement- Mini-Digital Pod Breakout Cable*

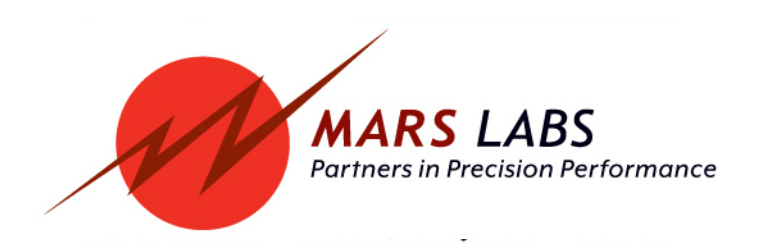